**Logging into your "My Packers Account" –**

## **Smartphone**

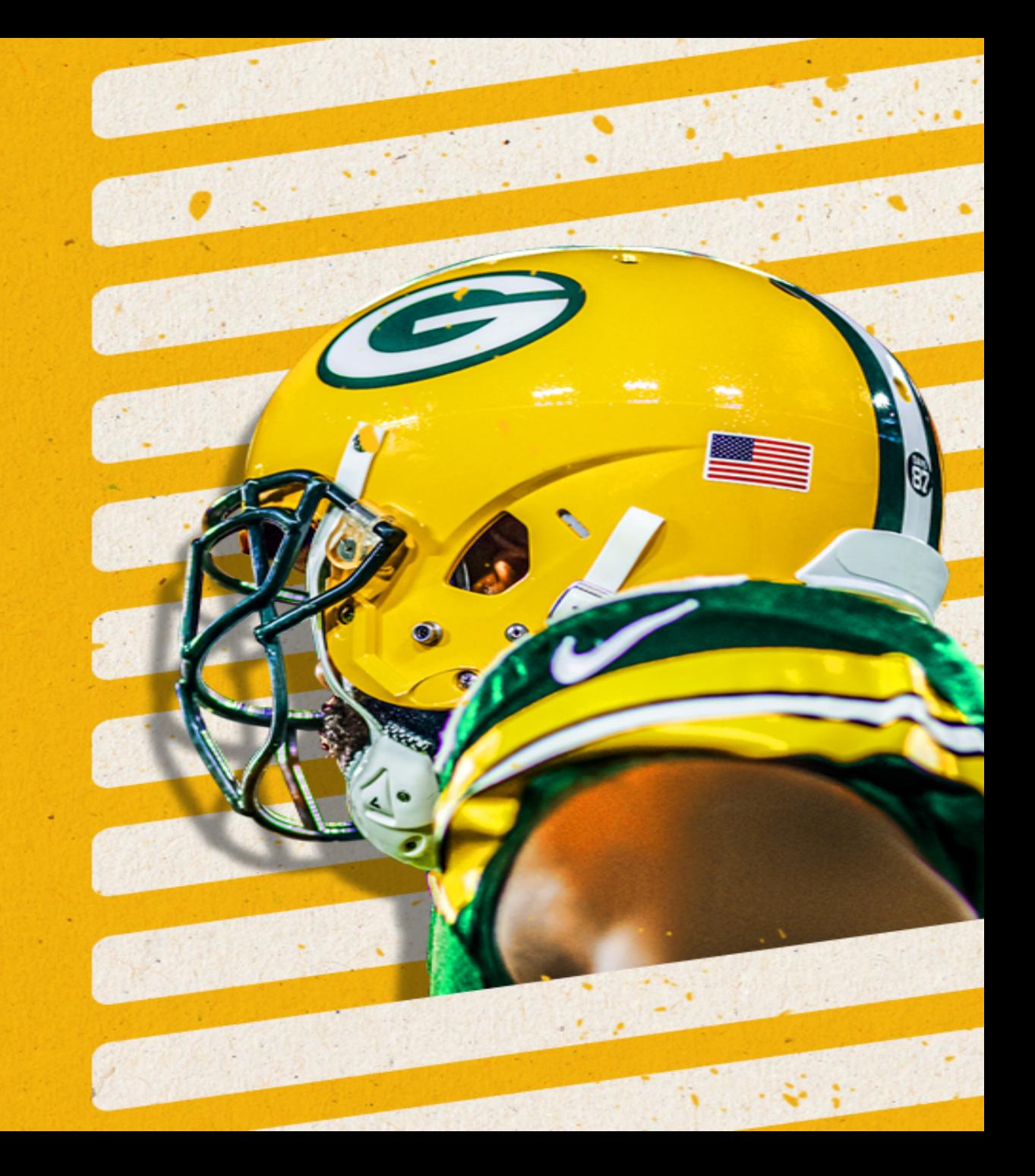

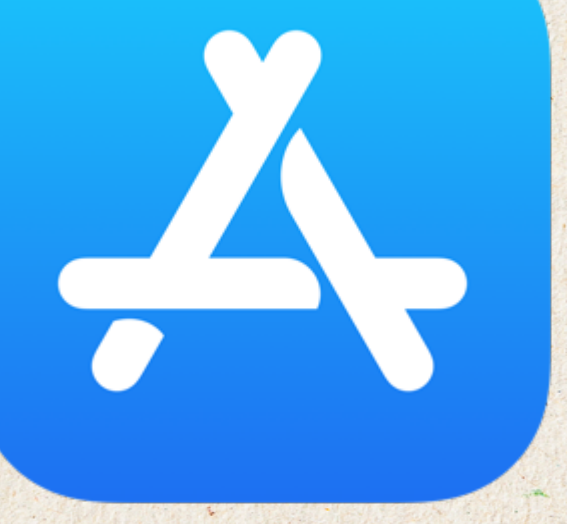

# Download the Packers Official App

Search: **Green Bay Packers** in your app store

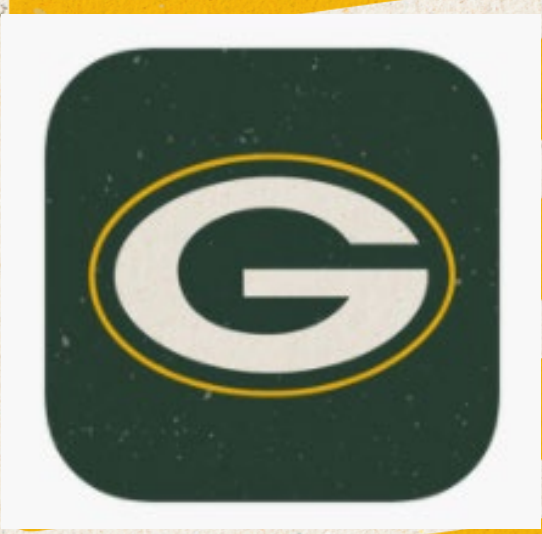

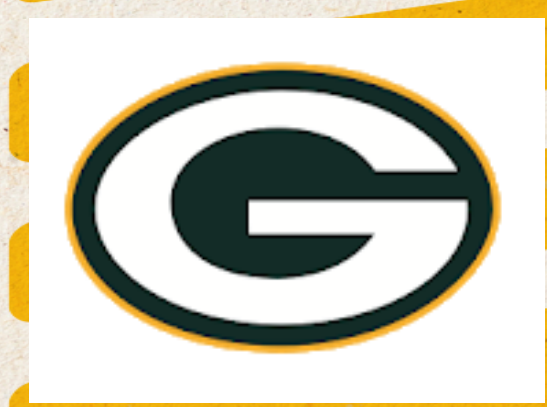

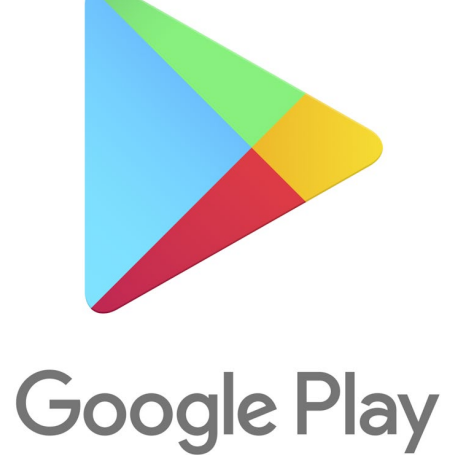

# Home screen of the Packers App

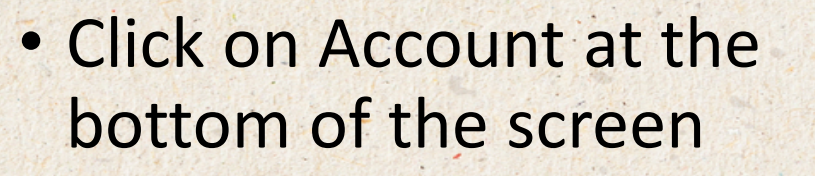

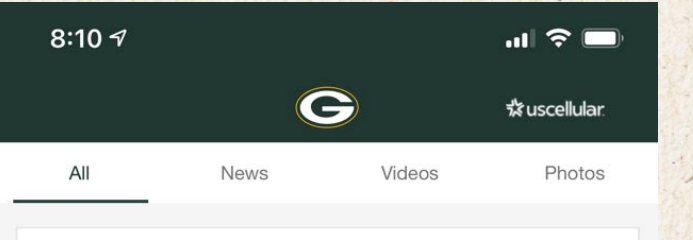

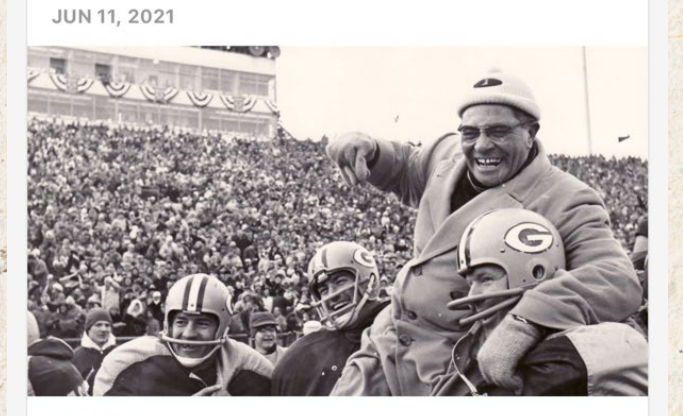

**GALLERY** Happy Birthday to Vince Lombardi!

ᠿ

JUN 10, 2021

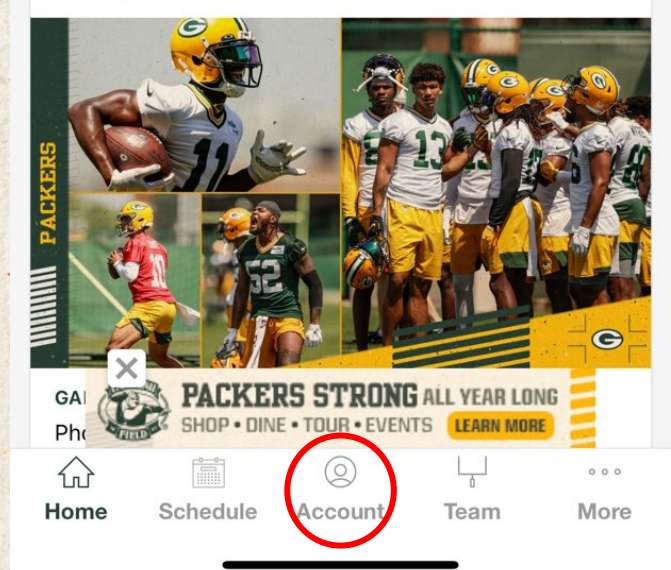

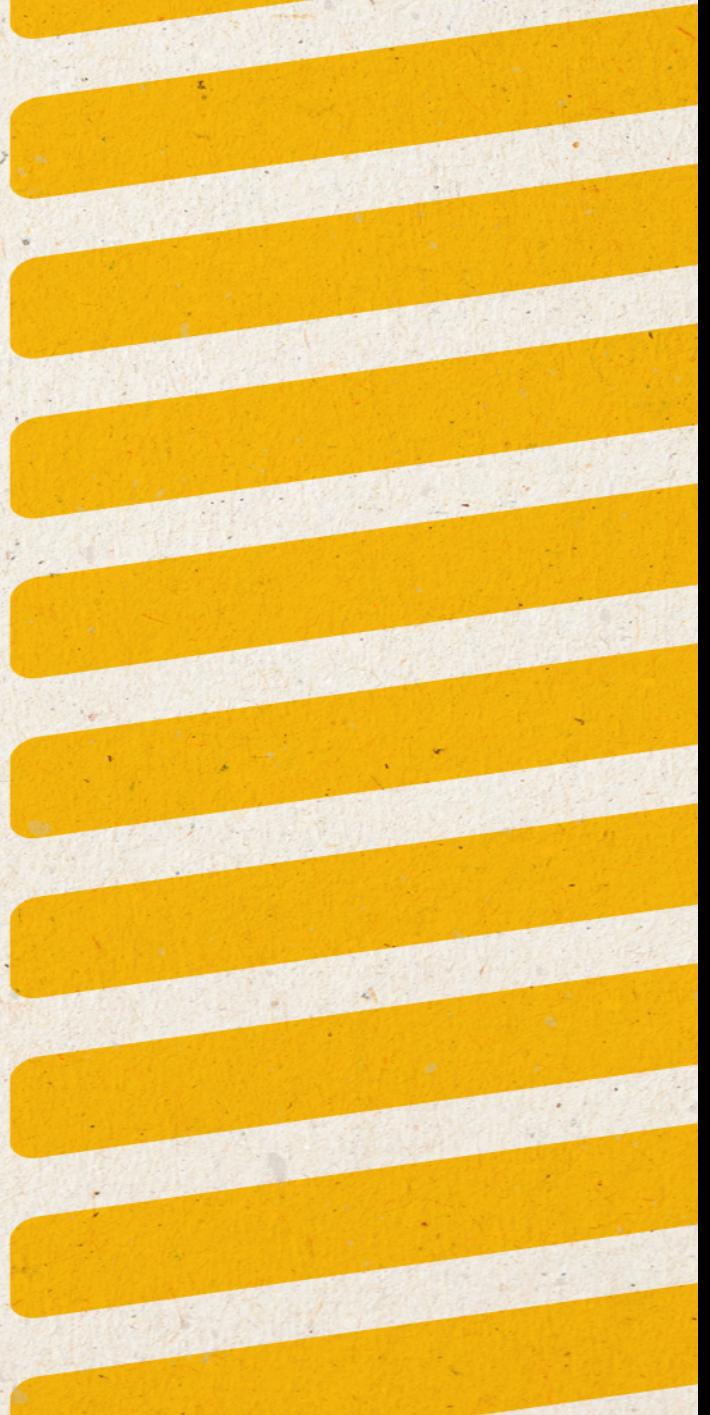

To access your ticket account, click on "My Packers Account"

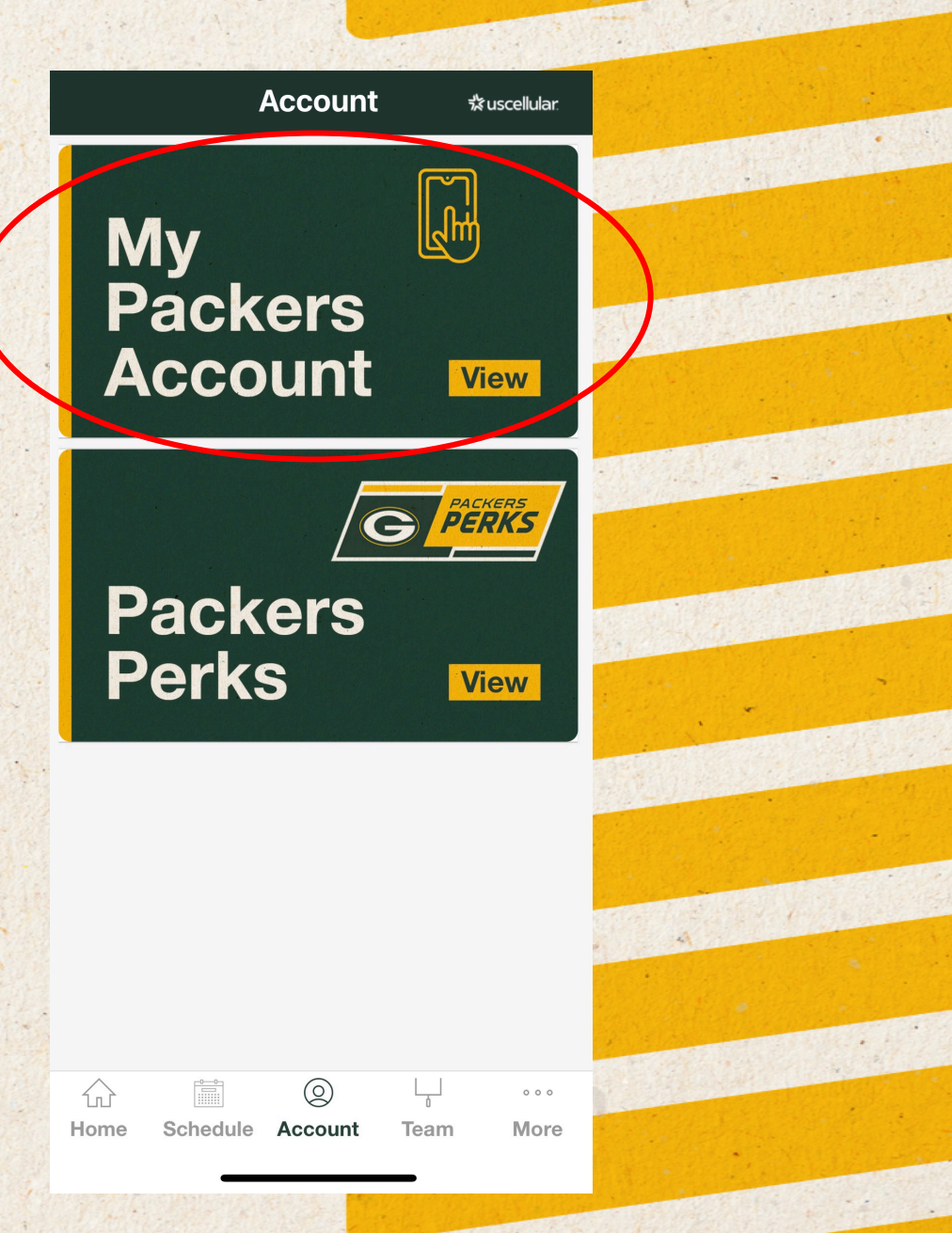

### **My Events**

### Sign In

Access and manage all the tickets you own with ease.

### Gi.

to

pr

 $N<sub>6</sub>$ pc

 $\bigoplus$ 

Home

FILE

**Schedule Account** 

Click on Continue to be

directed to the Sign In page

### **Important Account Info**

You can now use the same email and password for both your Packers ticket account and your Ticketmaster account Learn More "Packers" Wants to Use  $P<sub>a</sub>$ 

"ticketmaster.com" to Sign In This allows the app and website to share information about you.

Cancel Continue

Powered by ticketmaster  $V2.3.1$ 

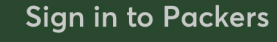

 $\circledcirc$ 

 $\circ \circ \circ$ 

**More** 

**Team** 

# Enter Account Credentials

- Enter your email and password associated with your account – for all employees it is your Packers email
- Click "Forgot Password?" if a password reset is required.
- Click on "Sign In"

 $5:41 7$  $\ln \epsilon =$ a auth.ticketmaster.com Cancel  $AA$   $C$ 

#### Sign In to Green Bay Packers Powered by ticketmaster

#### **Important Account Update**

You can now use the same email and password for both your Green Bay Packers ticket account and your Ticketmaster account.

Green Bay Packers ticket holder? Use your existing email to sign in and update your password if prompted.

New here? Use your Ticketmaster email and password.

**Learn More** 

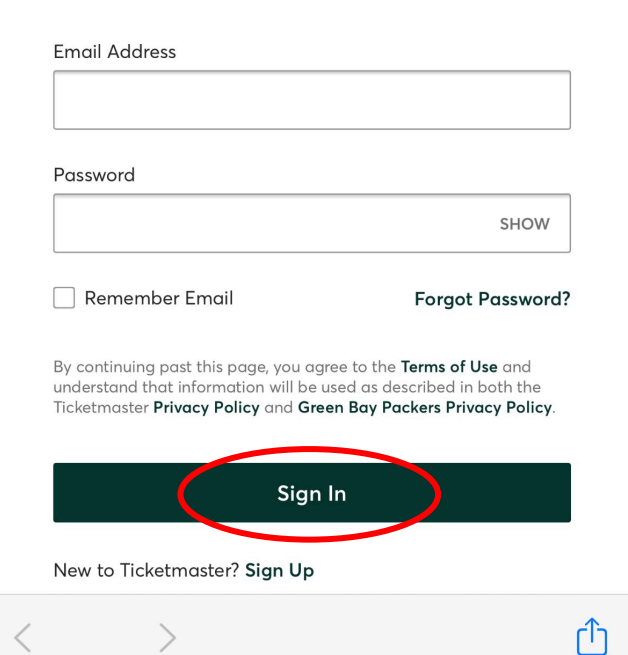

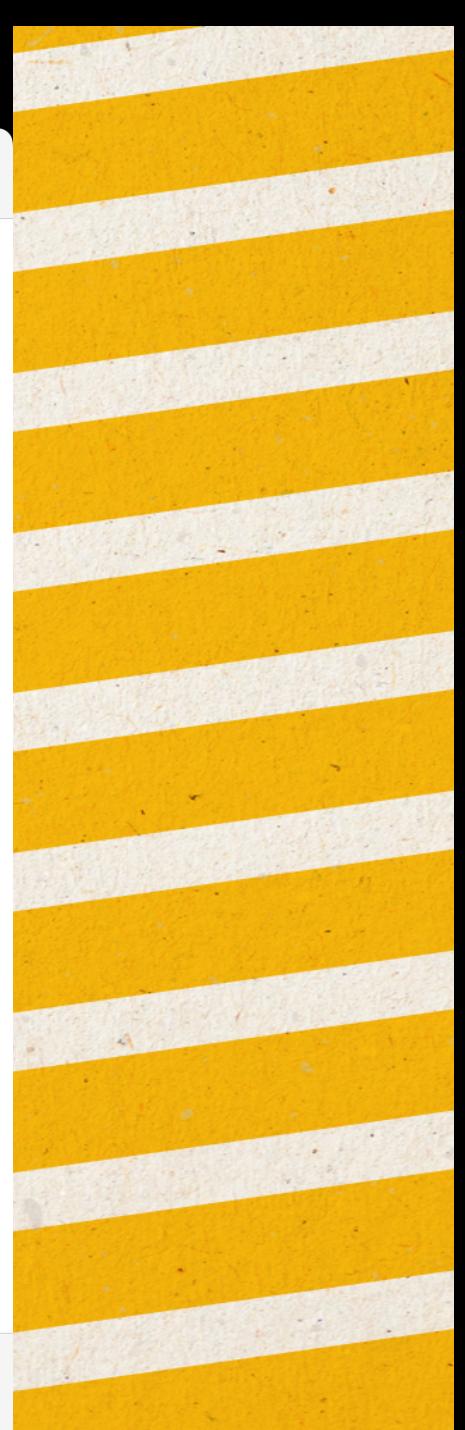

# Home screen of your ticket account

- All games will be listed here
- Select the specific event you want to manage

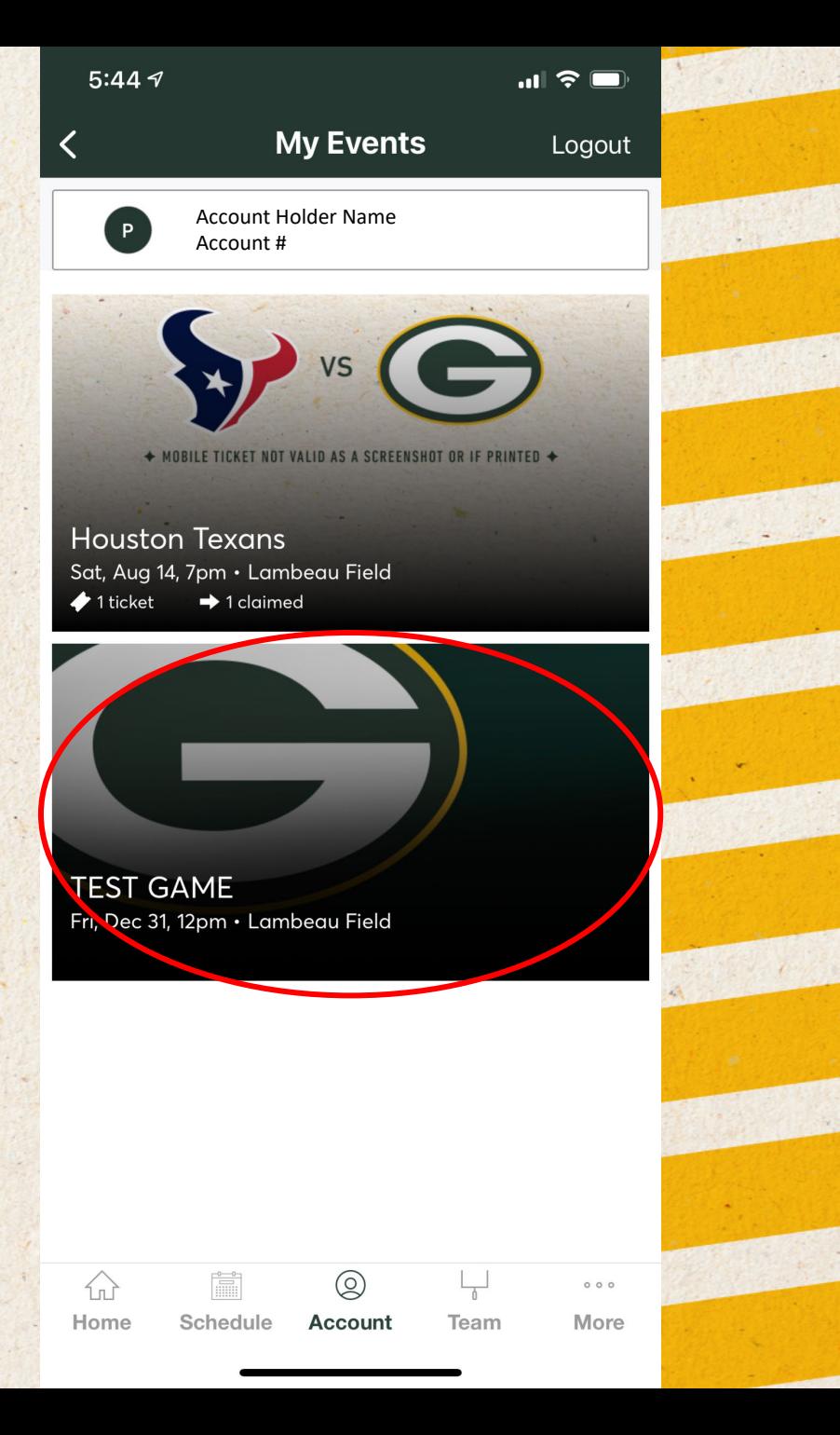

# Selected Event

- Each seat is listed swipe to see all seats
- Click on view barcode

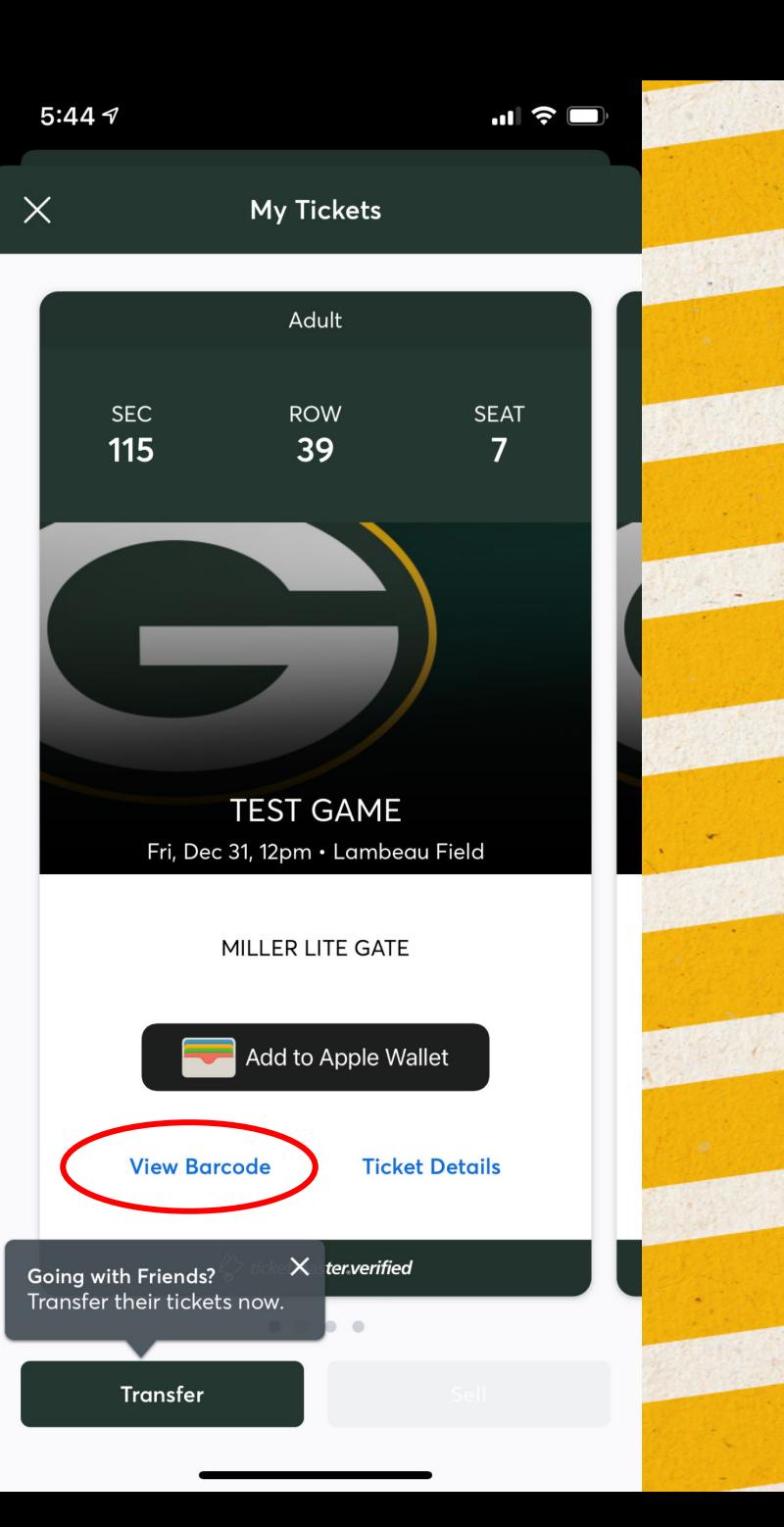

# Viewing the Barcode

- The barcodes are live
	- The blue bar refreshes the barcode making screenshots obsolete
- You can scan this barcode to enter the game
- Swipe to see next ticket or use arrow at the bottom of screen

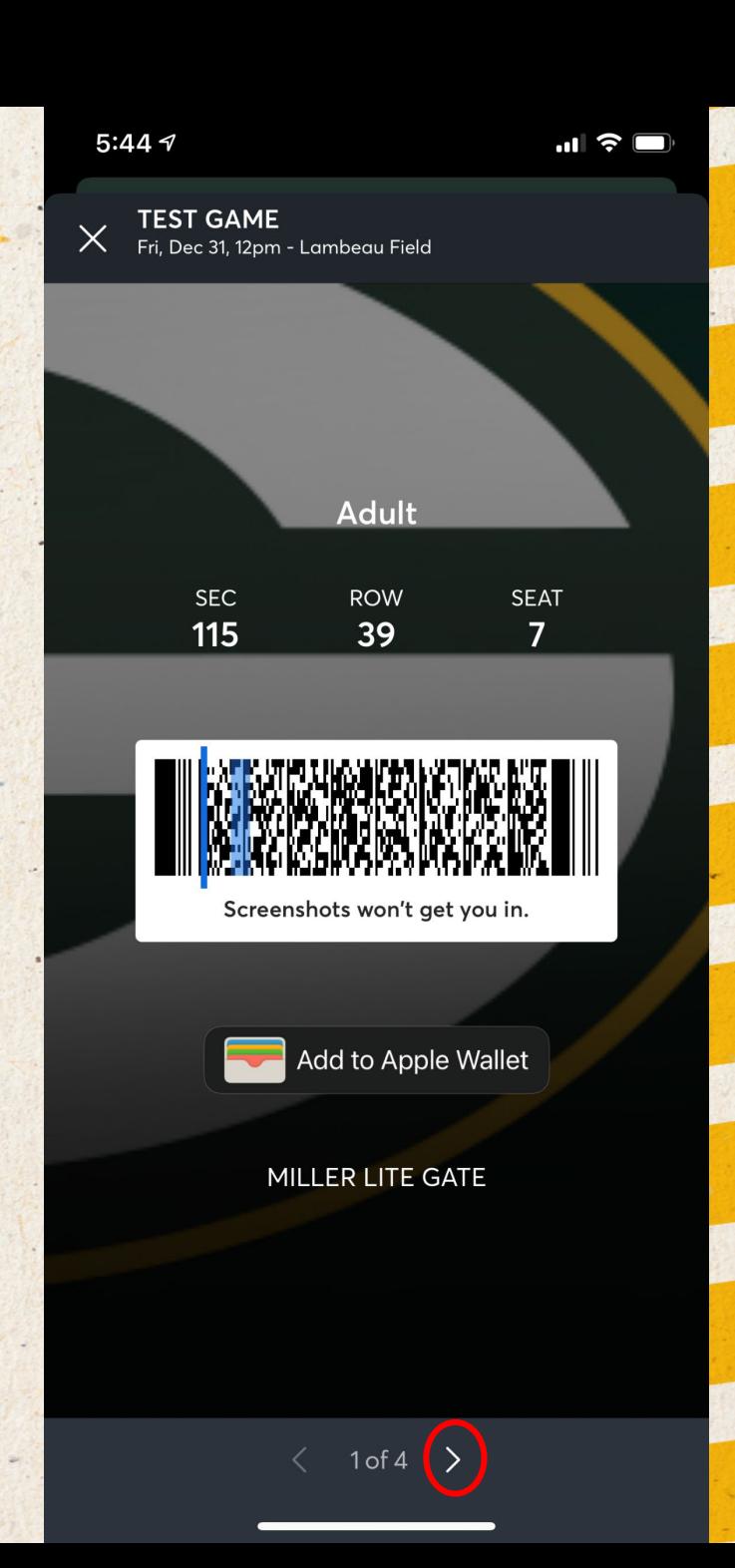

# Add the ticket to your wallet

• Allows you to access the tickets without logging into your account at Lambeau

Wallet

• Can be done from either screen

Google Pay

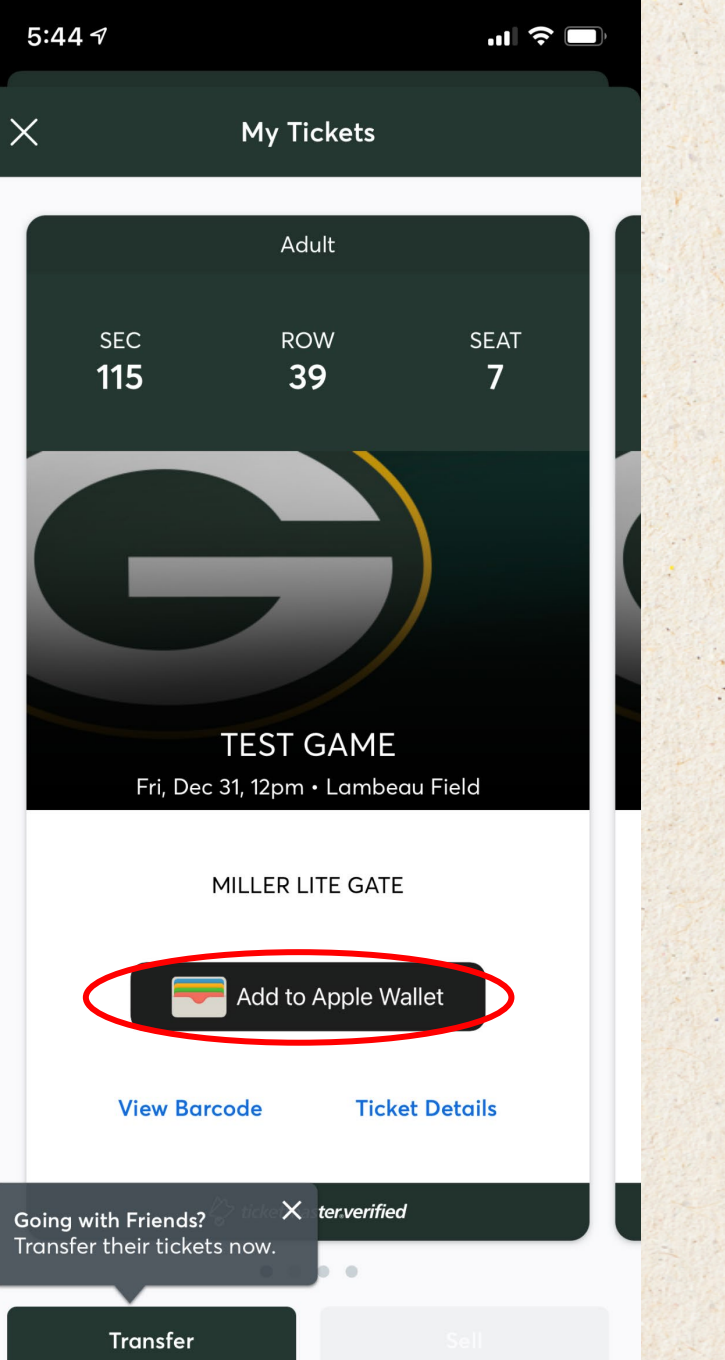

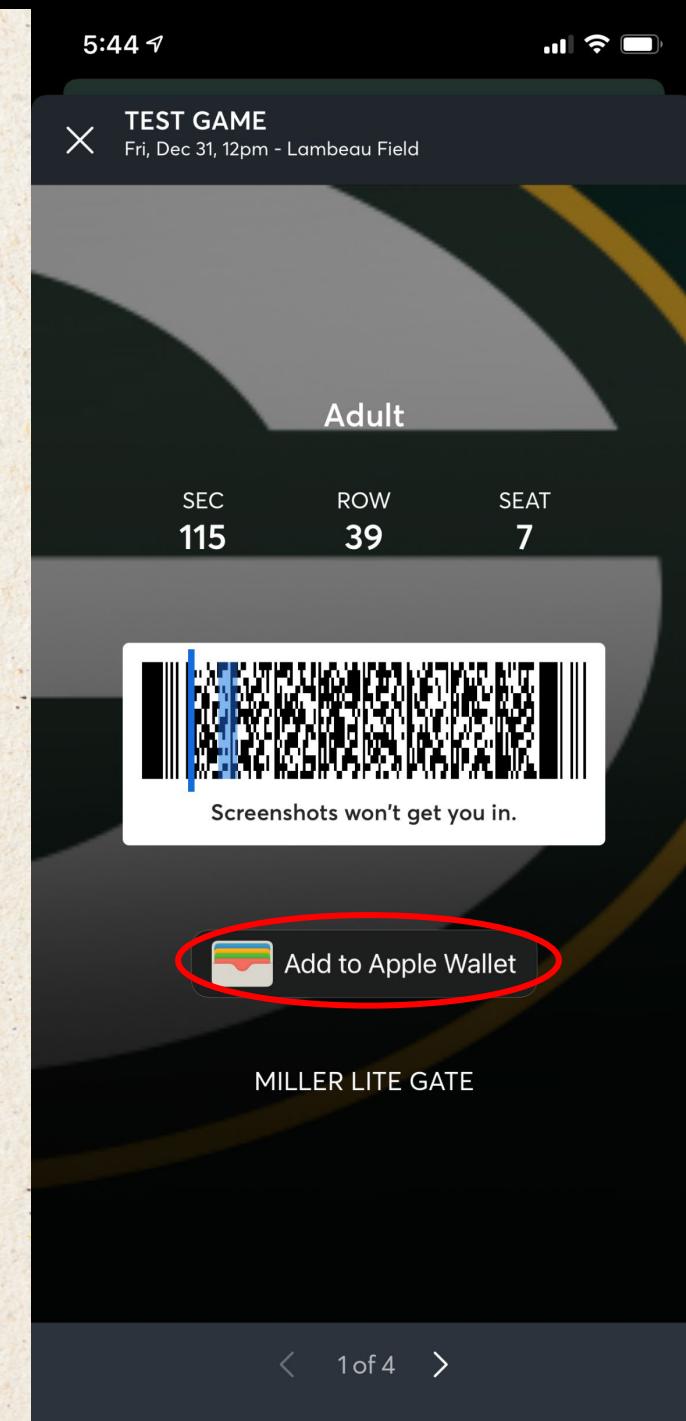

# Confirmation of adding to the wallet

• You can add all tickets at one time or individually

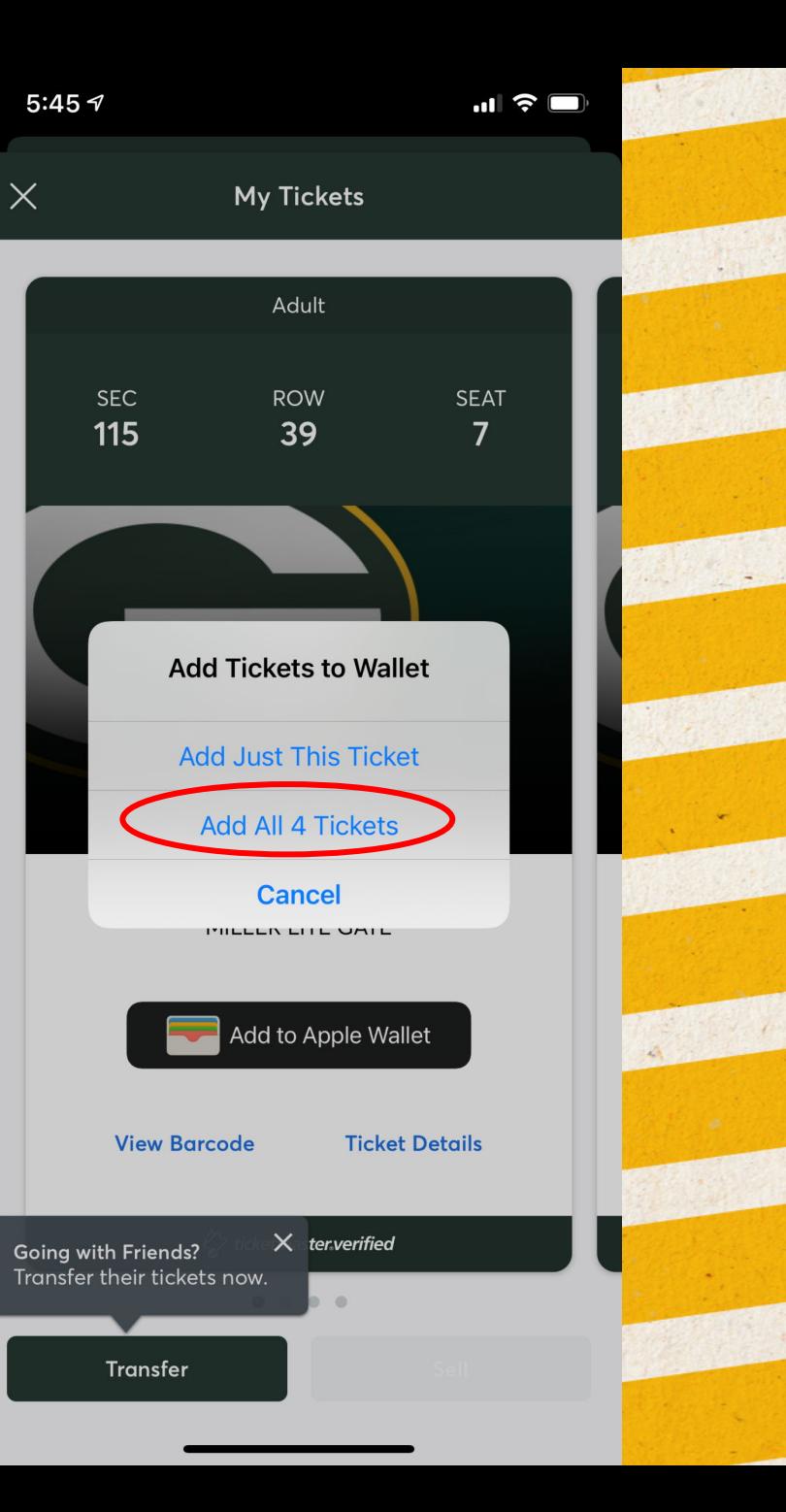

## The tickets in your wallet

- The scanners will be able to read the ticket when the phone is held close to the reader
- You can scan the first ticket and swipe to the next and continue scanning
- Android users will still see a live barcode as seen before

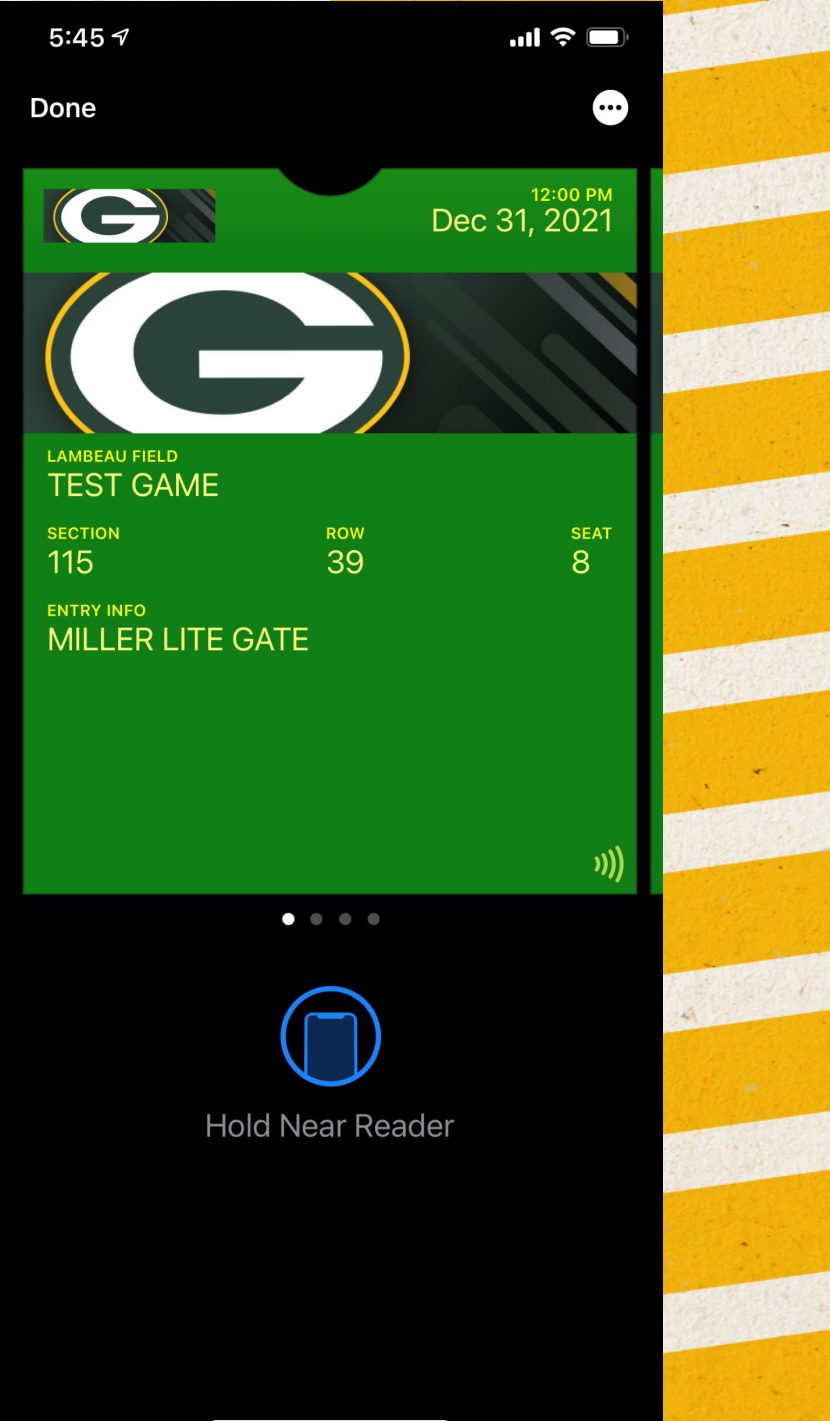

# **Transferring Tickets -**

# **Mobile App**

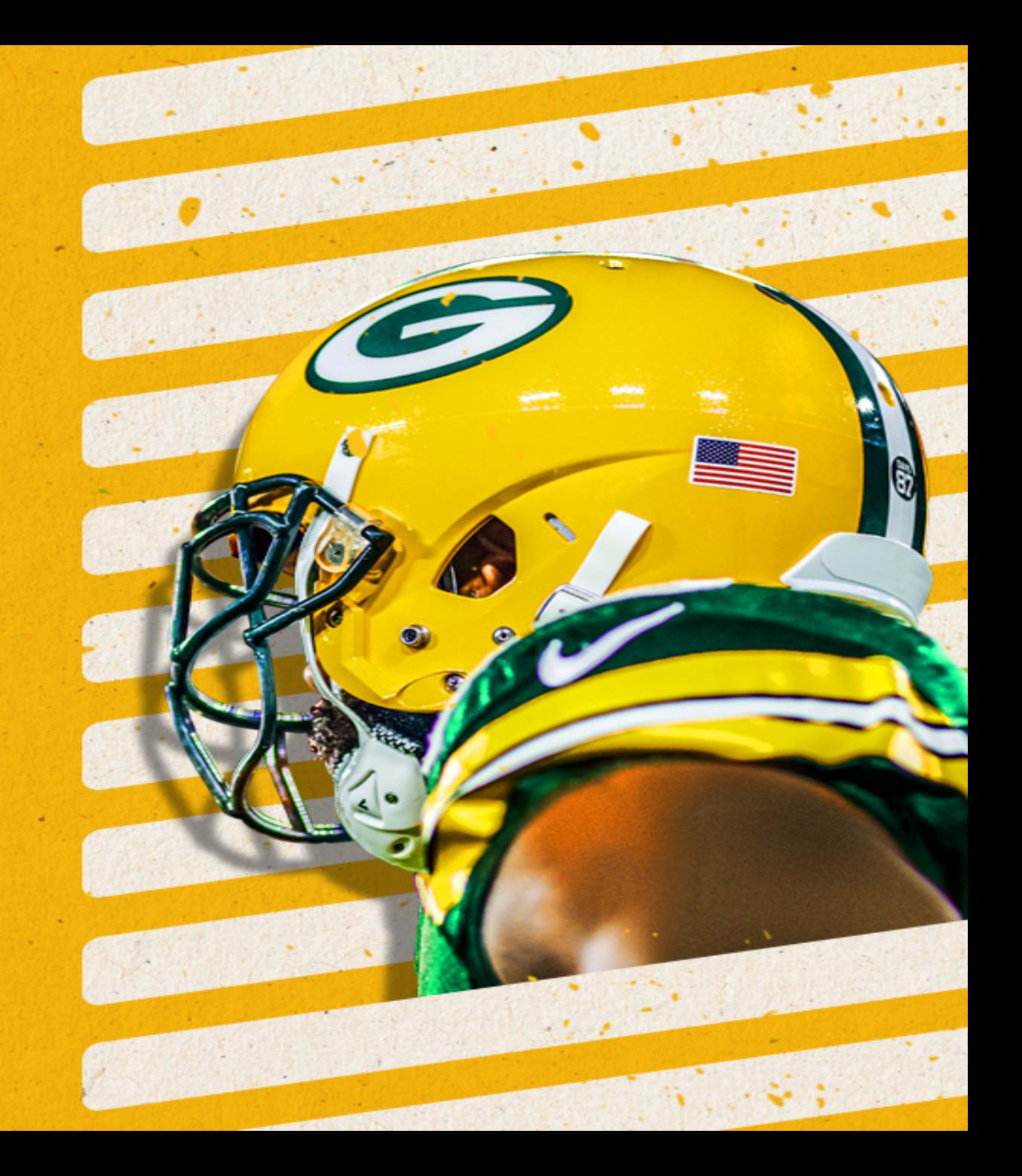

# Home screen of your ticket account

- All games will be listed here
- Select the specific event you want to manage

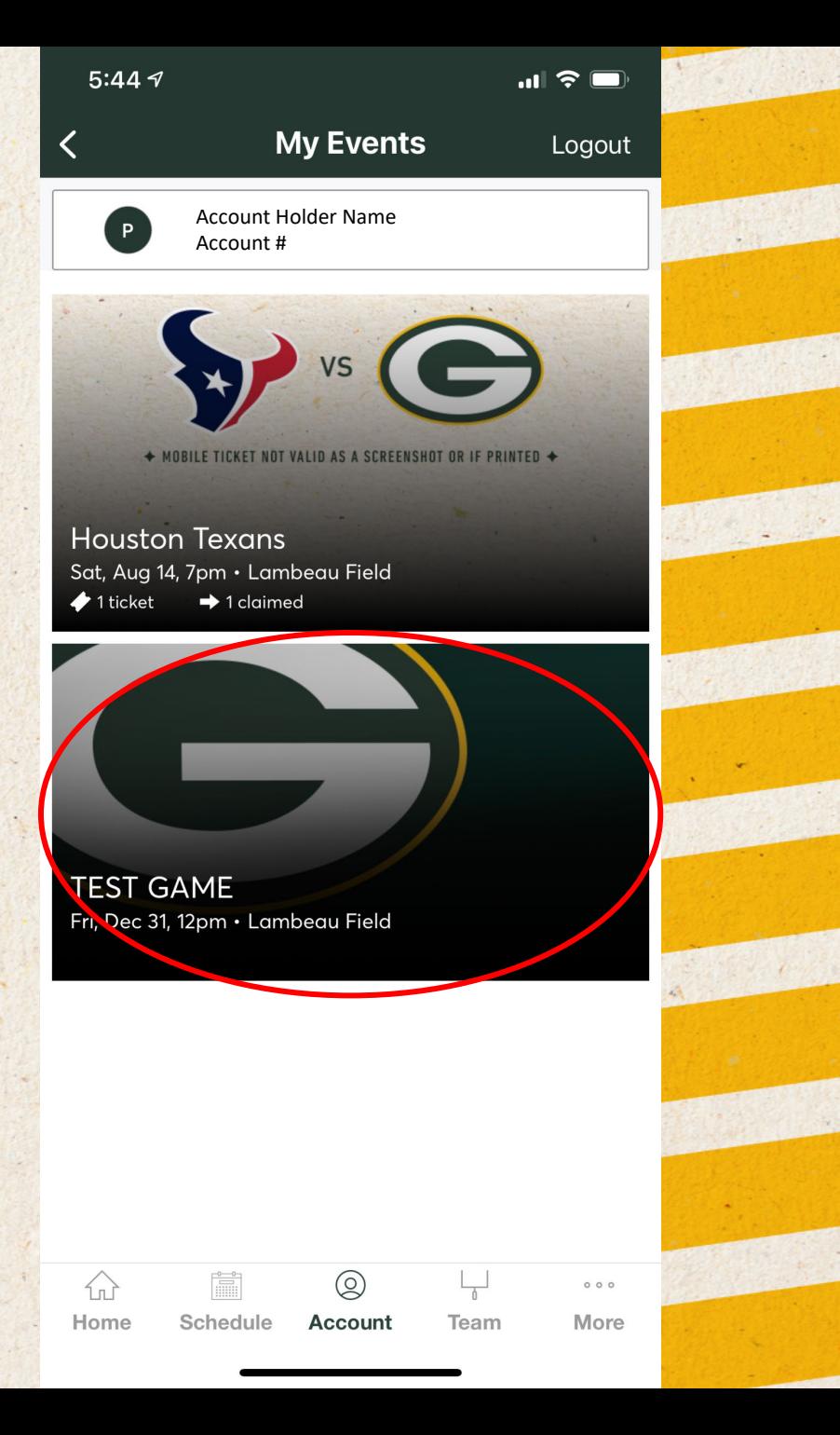

# Selected Event

 $\frac{1}{\sqrt{2}}$ 

- Each seat is listed swipe to see all seats
- Click "Transfer"

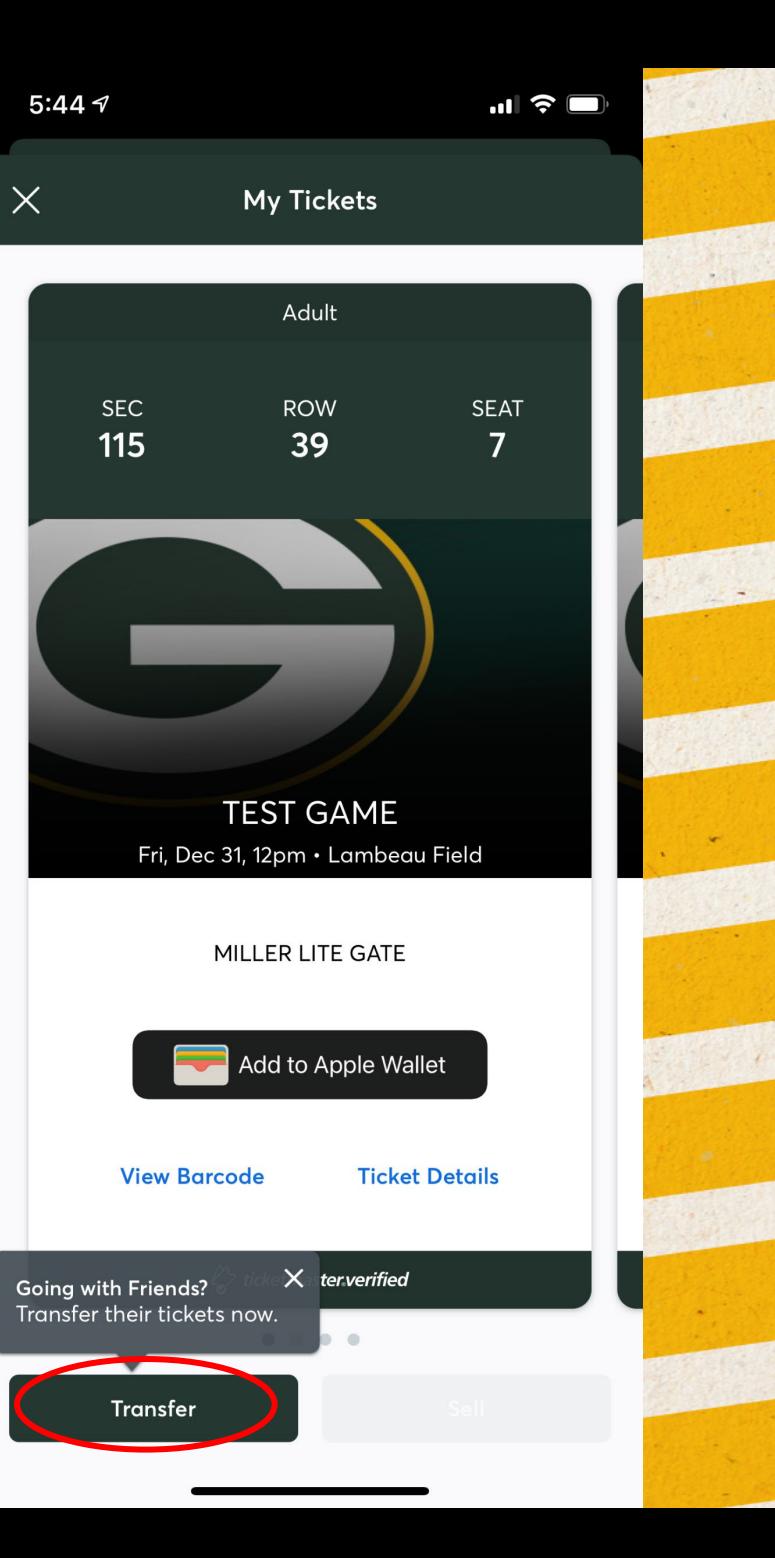

## Selecting exact seats to transfer

- Tap on the seat(s) you want to transfer
- Tap on "TRANSFER TO"

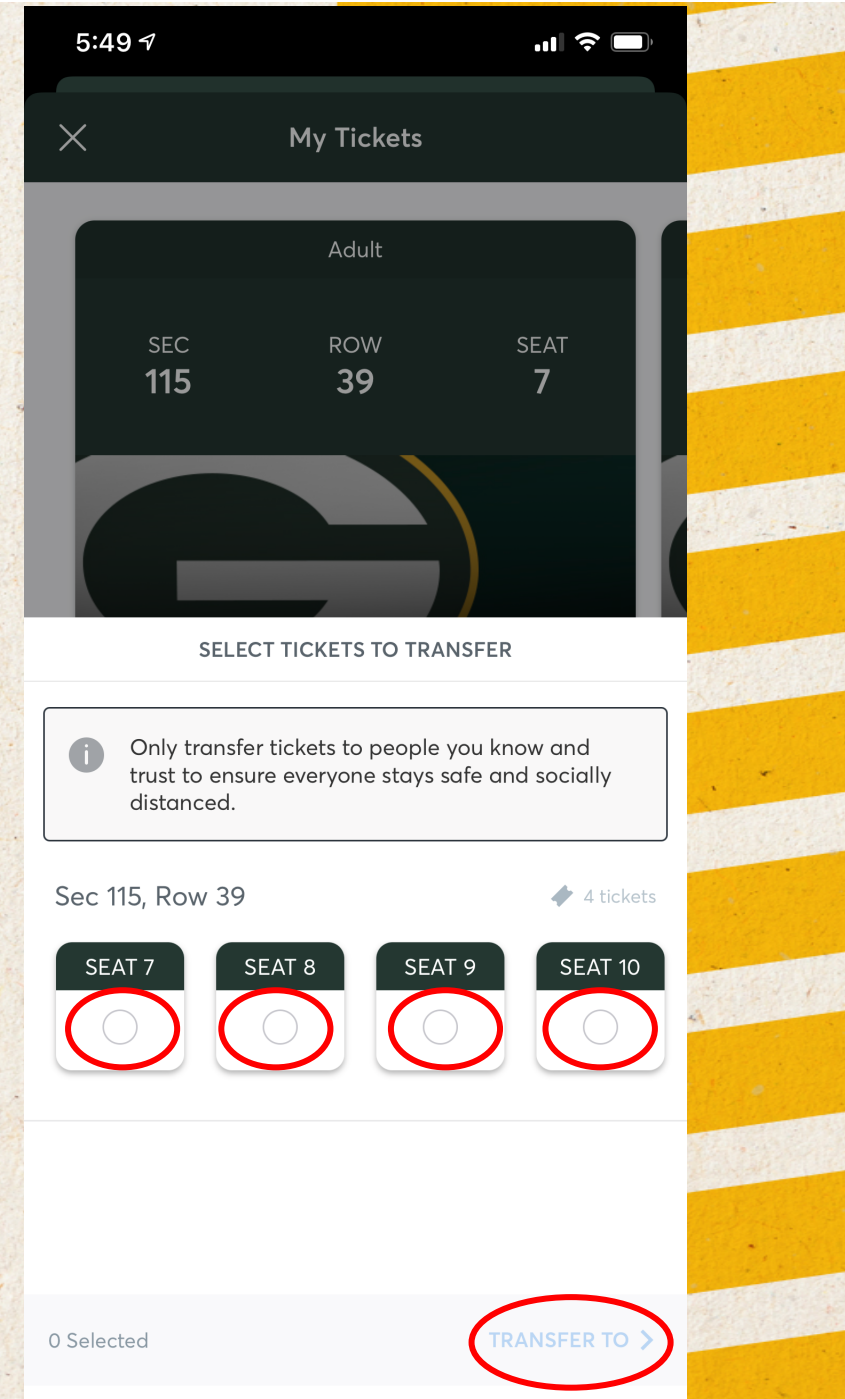

## Select how you want to transfer the tickets

- Tap on "Select From Contacts" to text the tickets
	- Make sure all 10 digits of the phone number are listed
- Tap on "Manually Enter A Recipient" to email the transfer

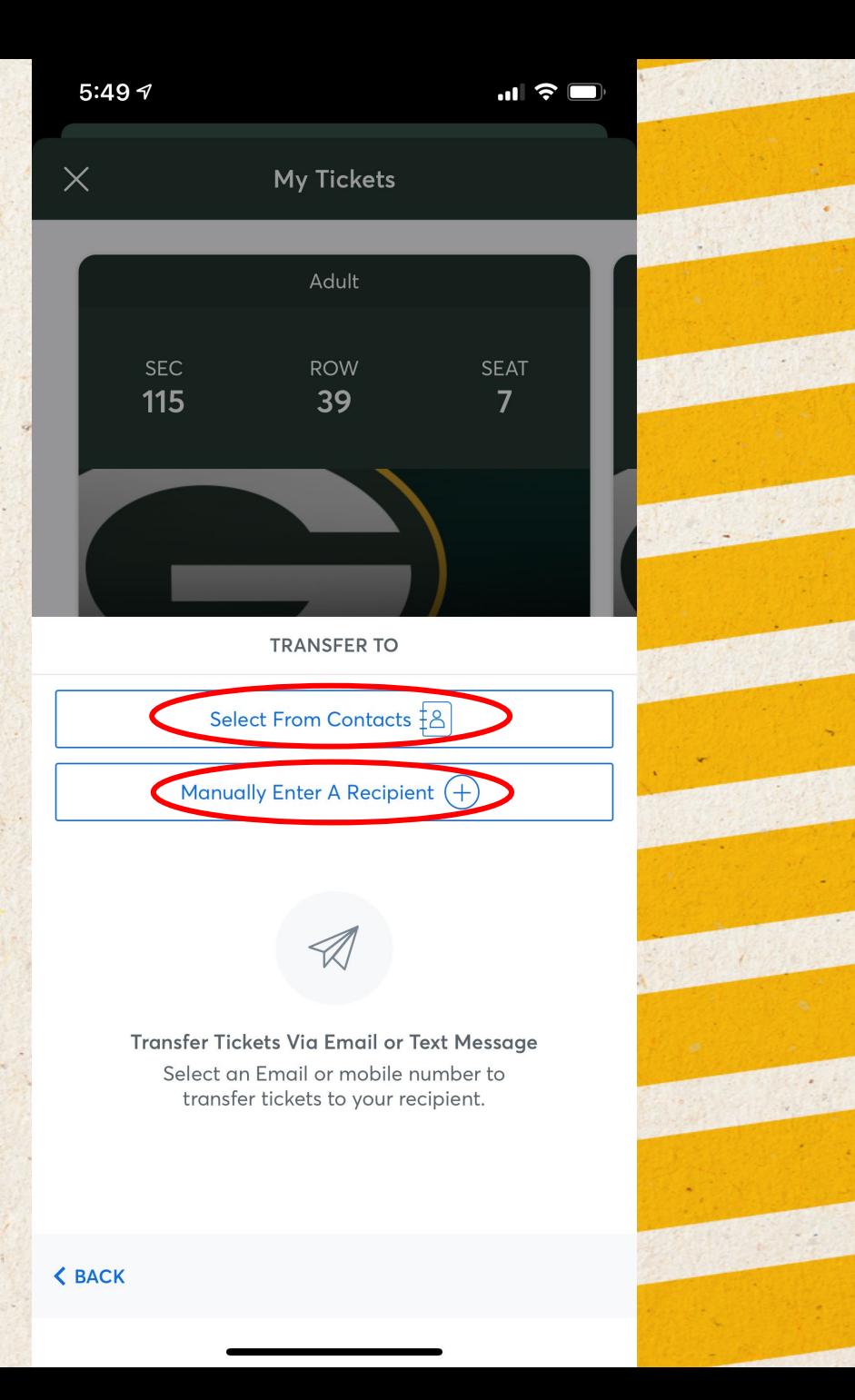

# Tap on Transfer

• The recipient will be notified with a text/email that they have been sent tickets and need to accept

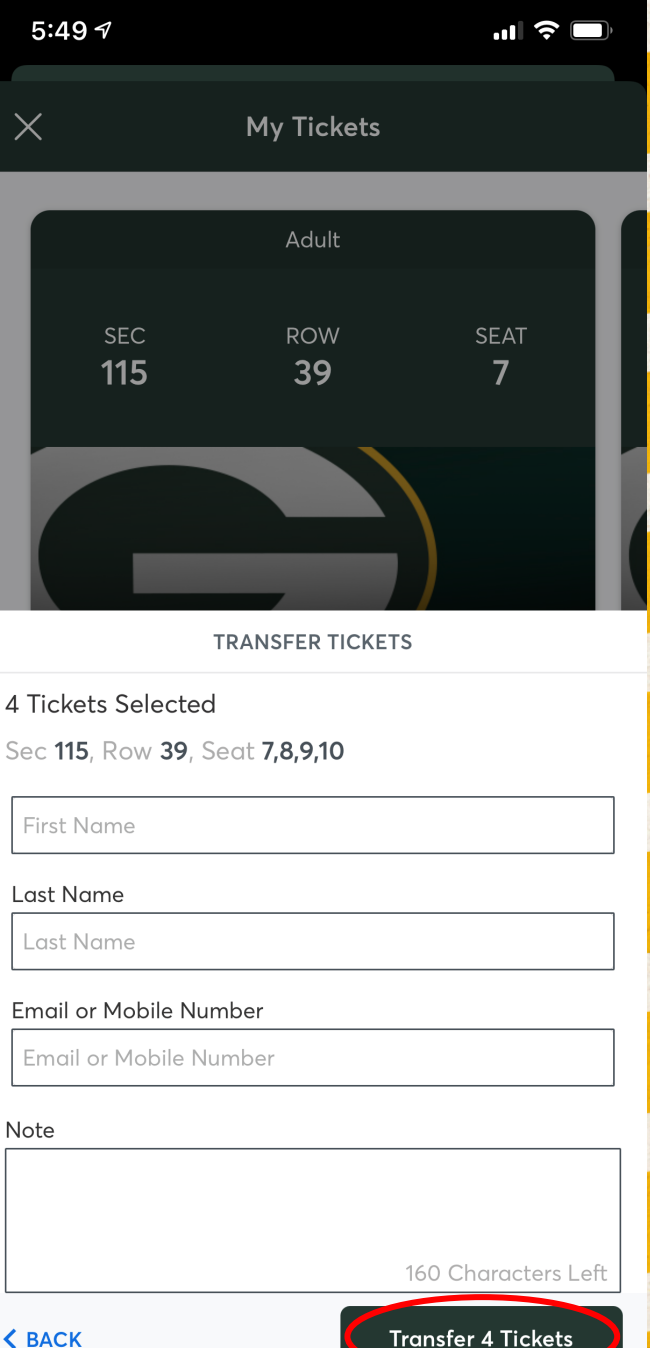

**Logging into your "My Packers Account" –**

**Desktop/Laptop**

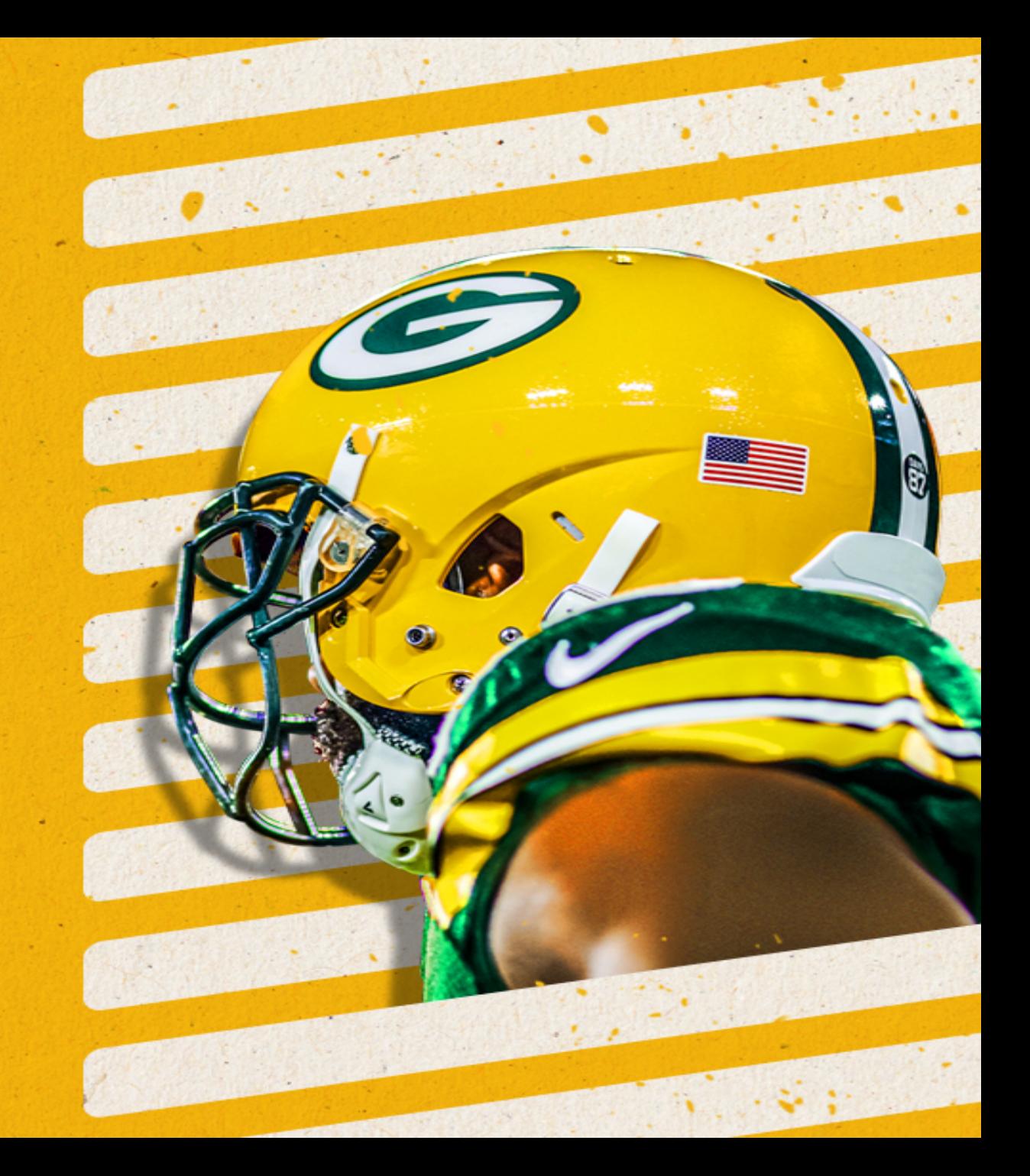

## Packers.com

• Click on Tickets in upper right corner

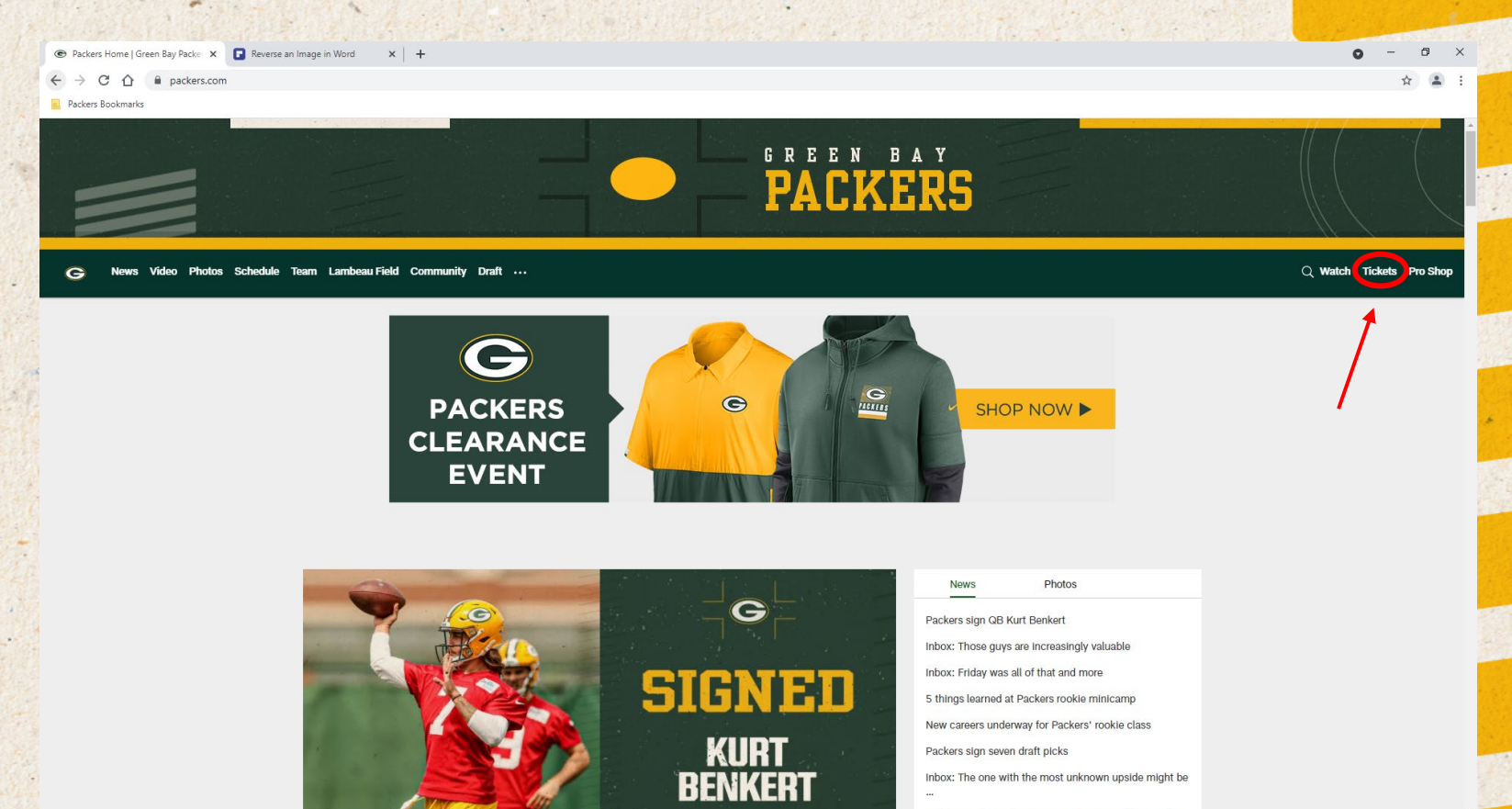

5 thinns to know about new Packers OR Riake Rortles

### Tickets Page

• Click on the gold "My Packers Account" box

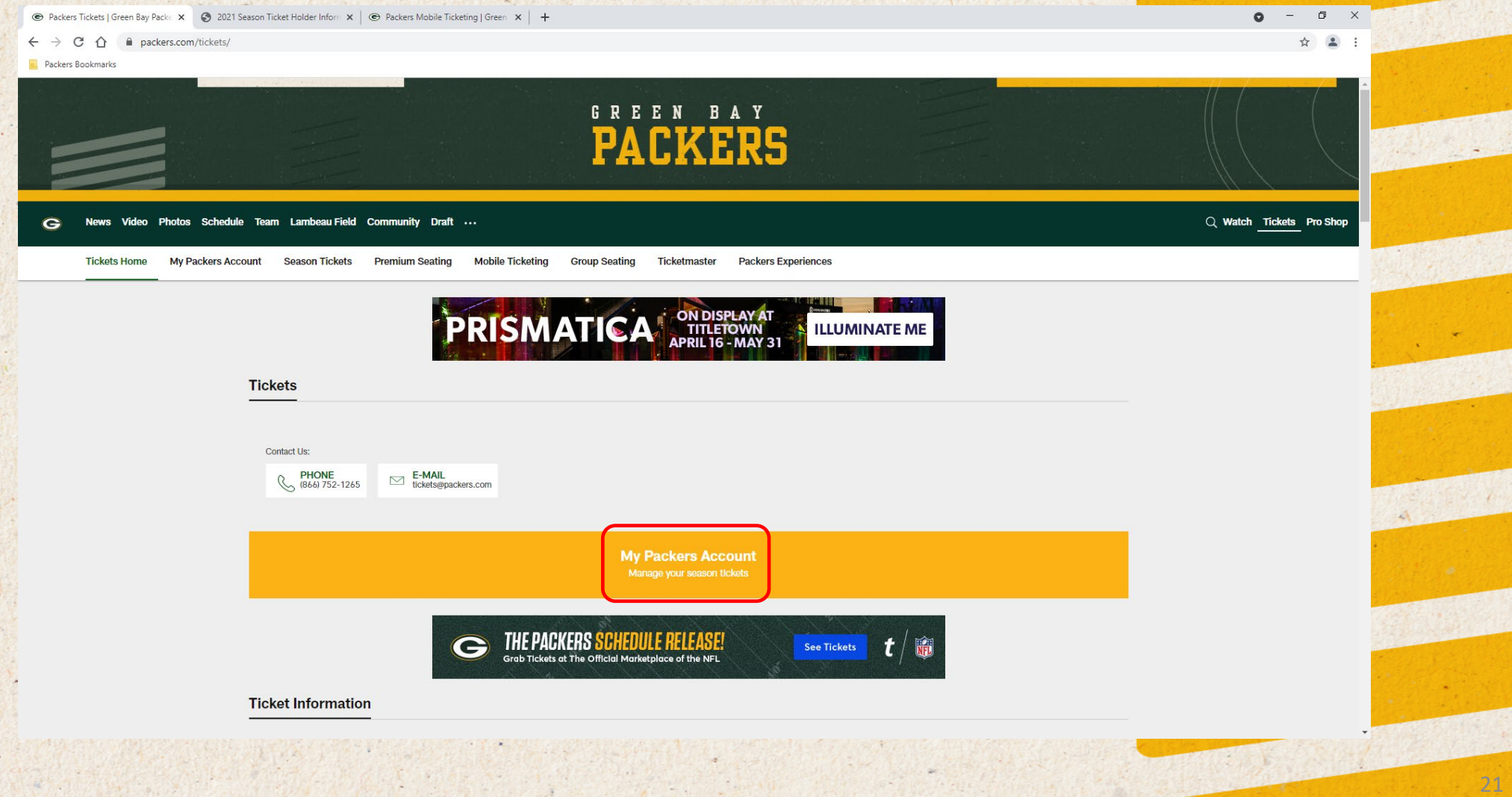

### Account Manager Home Screen

- Click on "Sign in" in top right corner-
	- Best to be using Google Chrome or Firefox web browser
	- Packers email address is listed on your ticket account and should be used to log in.
	- You can log into your account on any device (computer, cell phone, tablet, Packers app)

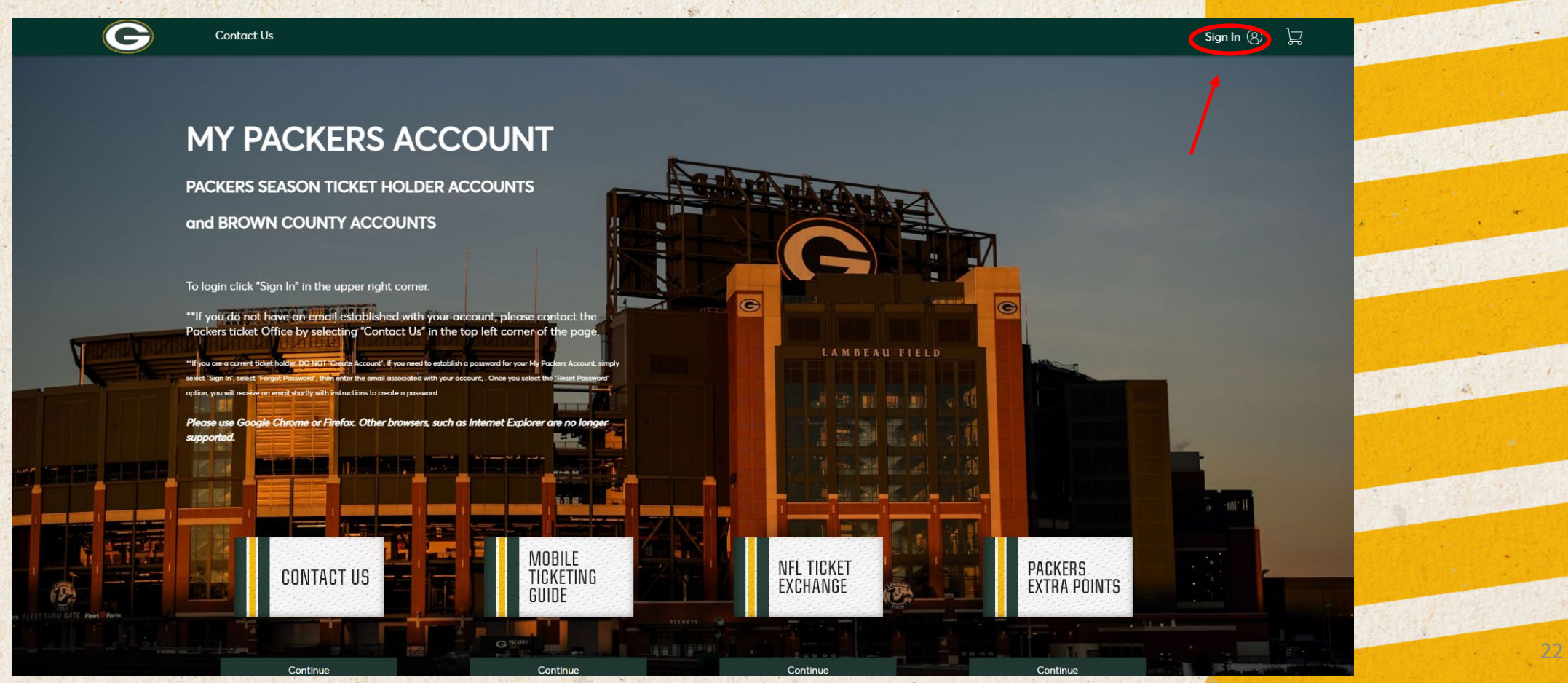

# Sign In Page

- Enter in Packers email and password associated with your "My Packers Account"
	- This will log you in right away!
- If you forgot your password…click forgot password

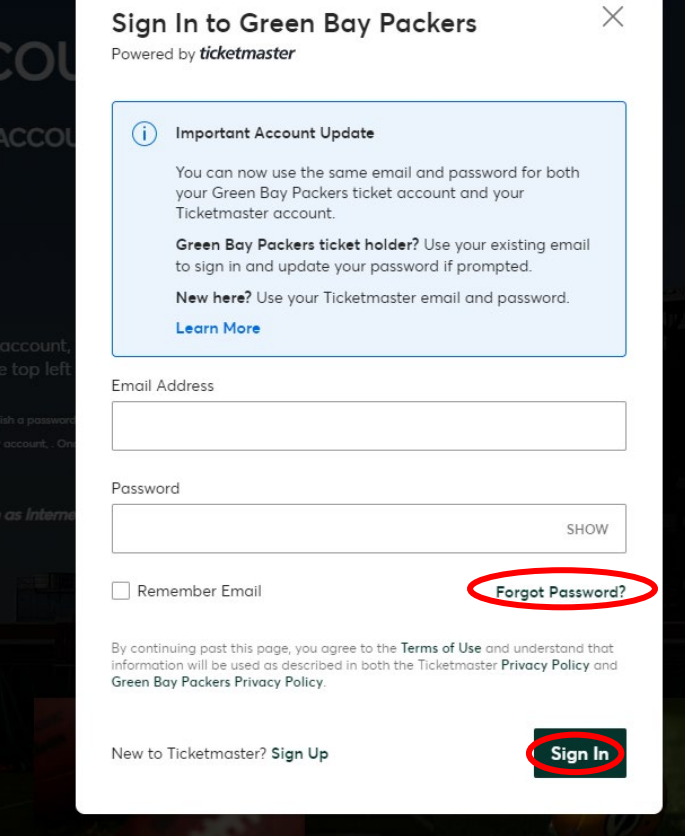

![](_page_22_Picture_5.jpeg)

# Email not Found Error

For those logging in for the first time:

• Click "Sign Up"

#### Sign In to Green Bay Packers Powered by *ticketmaster*

#### Email Not Found

Sorry, we don't see a Ticketmaster account with that email. Please double-check your entry and try again. Don't have an account<sup>T</sup> Sign Up

#### **Email Address**

ACCC

# Password

SHOW

 $\times$ 

Remember Email

#### Forgot Password?

By continuing past this page, you agree to the Terms of Use and understand that information will be used as described in both the Ticketmaster Privacy Policy and Green Bay Packers Privacy Policy.

New to Ticketmaster? Sign Up

Sign In

## Link Packers and **Ticketmaster**

- Enter all the information
	- Click "Next"

![](_page_24_Picture_43.jpeg)

Keep me posted about Green Bay Packers news

By continuing past this page, you agree to the Terms of Use and understand that information will be used as described in both the Ticketmaster Privacy Policy and Green Bay Packers Privacy Policy.

![](_page_24_Picture_6.jpeg)

![](_page_24_Picture_7.jpeg)

![](_page_24_Picture_8.jpeg)

## Reset Password

- Select how you would like to receive the onetime security code (phone on file or email on file)
- Click "Next" -

![](_page_25_Picture_3.jpeg)

## Enter onetime code

• Click CONFIRM

![](_page_26_Picture_17.jpeg)

### Set New Password

• Click RESET PASSWORD

## **ERS ACCOL**

**TICKET HOLDER ACCO** 

**NTY ACCOUNTS** 

### **Reset Ticketmaster Password**

Enter your new password. For improved security, we recommend one that you haven't previously used with this account.

 $\times$ 

#### New Password

SHOW Password must include: Contain at least 6 characters  $\bullet$  Include a letter nclude a number **Reset Password** 

### You are now logged in!

- Access tickets under the My Tickets tab in top left corner
- Select the specific event to see tickets
	- Will have to be on a mobile smart device to see barcodes

![](_page_28_Picture_4.jpeg)

# **Transferring Tickets –**

**Laptop/Desktop**

![](_page_29_Picture_2.jpeg)

### Access all tickets under the My Tickets tab

• Click on "My Tickets"

![](_page_30_Picture_2.jpeg)

### **My Tickets**

- All games in your package
- Select the specific event to manage tickets
	- You will have to be on a mobile smart device to see barcodes

![](_page_31_Picture_34.jpeg)

@ 1999-2021 Ticketmaster. All rights reserved.

### Selected Event

- Each seat is listed
- To transfer tickets, click "TRANSFER"

![](_page_32_Picture_27.jpeg)

GREEN BAY PACKERS PRIVACY POLICY // TICKETMASTER PRIVACY POLICY // TERMS OF USE

@ 1999-2021 Ticketmaster. All rights reserved.

### Select specific seats to transfer

- You can select all tickets, or specific tickets to send to the recipient
- Click on "Continue" to enter recipient's information

![](_page_33_Picture_3.jpeg)

**TEST GAME** □ Fri · Dec 31, 2021 · 12:00 PM © Green Bay, WI - Lambeau Field

#### **Transfer Tickets**

Select the tickets for this event that you would like to transfer. Once selected, click Next.

T Only transfer tickets to people you know and trust to help everyone stay safe and socially distanced.

Select All (4)

![](_page_33_Picture_9.jpeg)

115, Row 39, Seat 8

c 115, Row 39, Seat 9

ec 115, Row 39, Seat 10

Cancel

![](_page_33_Picture_14.jpeg)

### Enter recipient's information

- You will need to enter the first and last name and email address
- Make sure the email is spelled correctly!

 $2$  EDIT

- Click on "Transfer"
	- The recipient will receive an email with directions to accept the tickets

![](_page_34_Picture_5.jpeg)

#### **TEST GAME**

□ Fri · Dec 31, 2021 · 12:00 PM

© Green Bay, WI - Lambeau Field

**TICKETS SELECTED FOR TRANSFER** 

Sec 115, Row 39, Seat 7

Sec 115, Row 39, Seat 8

#### **Transfer Tickets**

Add a new recipient or select an existing recipient to transfer the selected tickets to. Once selected, click Transfer. To edit the tickets you are transferring, click Edit.

![](_page_34_Picture_94.jpeg)

First Name\*

Last Name<sup>\*</sup>

Email \*

Add a Message (Optional)

255 Character(s) Remaining

![](_page_34_Picture_22.jpeg)

![](_page_34_Picture_23.jpeg)

![](_page_34_Picture_24.jpeg)